# **Cortex-A7 i.MX6ULL Series Software Guide**

Version: 1.0 2021 Sep.

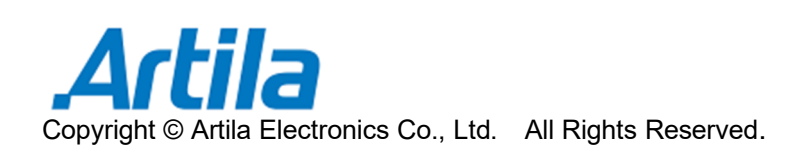

## **Trademarks**

The Artila logo is a registered trademark of Artila Inc. All other trademarks or registered marks in this manual belong to their respective manufacturers.

## **Disclaimer**

Information in this document is subject to change without notice and does not represent a commitment on the part of Artila.

Artila provides this document as is, without warranty of any kind, either expressed or implied, including, but not limited to, its particular purpose. Artila reserves the right to make improvements and/or changes to this manual, or to the products and/or the programs described in this manual, at any time.

Information provided in this manual is intended to be accurate and reliable. However, Artila assumes no responsibility for its use, or for any infringements on the rights of third parties that may result from its use.

This product might include unintentional technical or typographical errors. Changes are periodically made to the information herein to correct such errors, and these changes are incorporated into new editions of the publication.

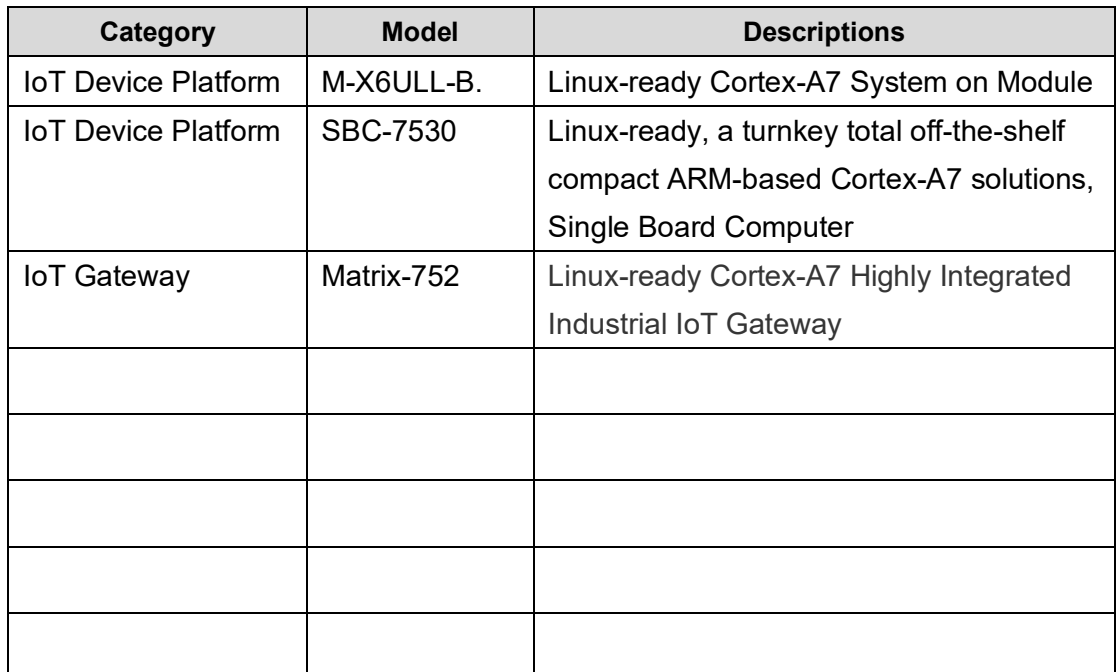

# **Model Support Listing**

# **Document Amendment History**

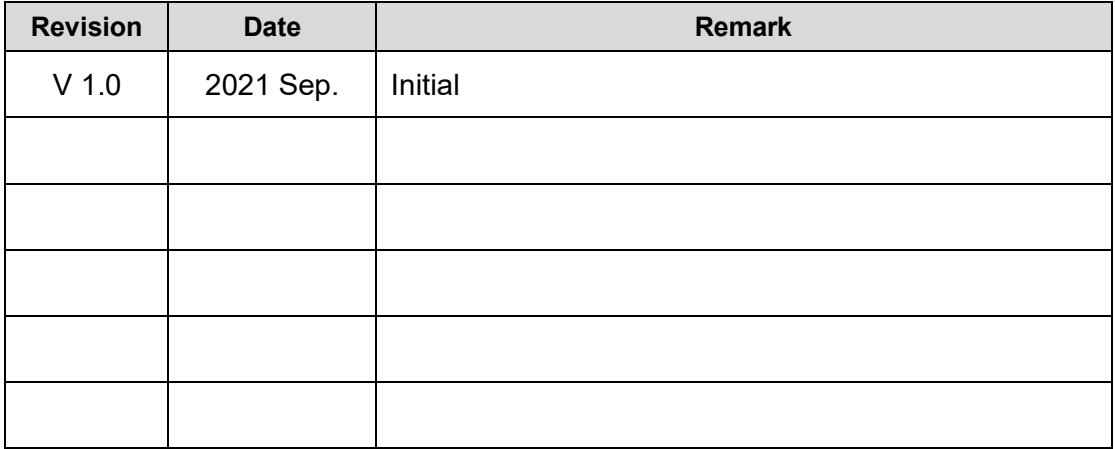

## **Table of Contents**

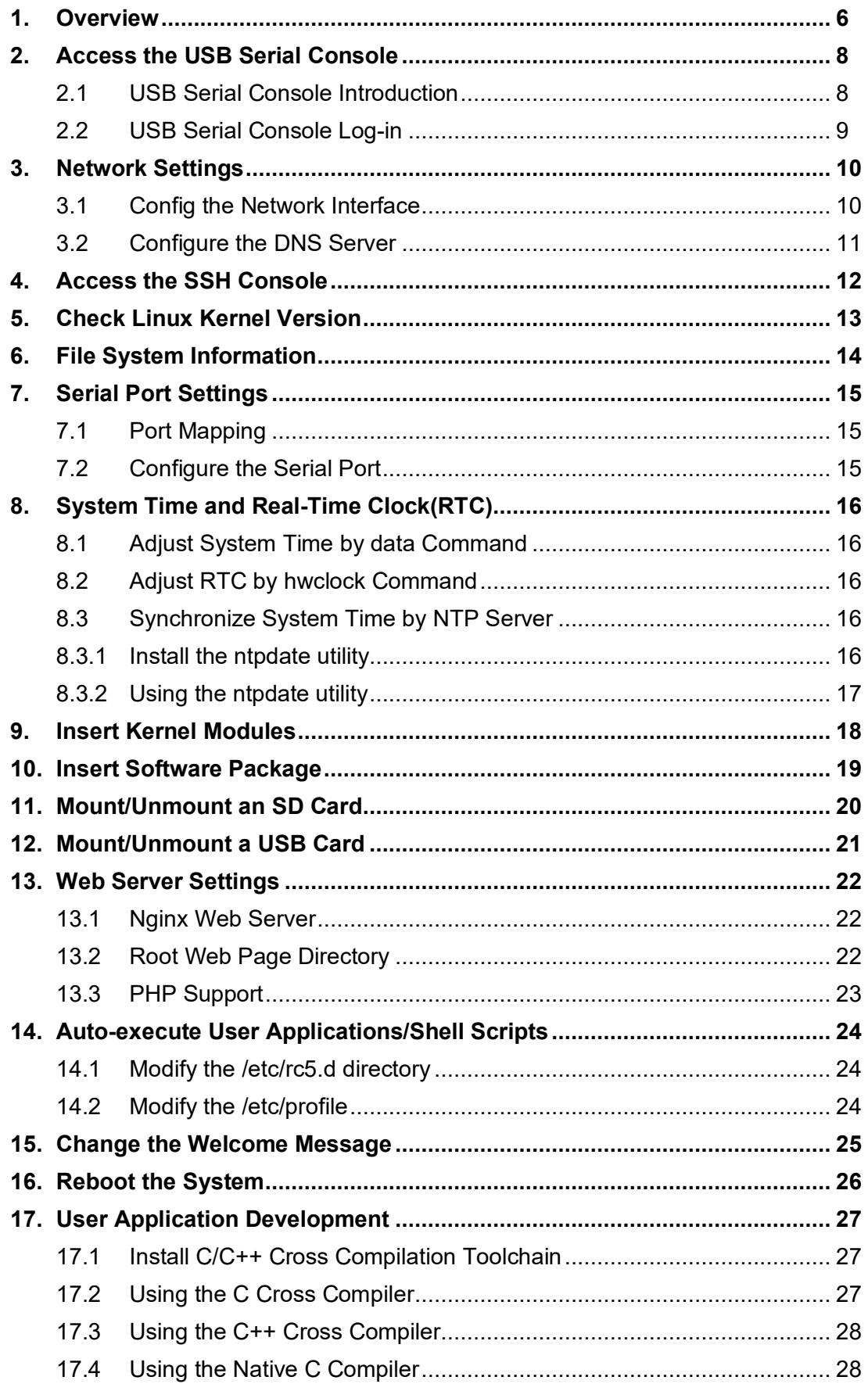

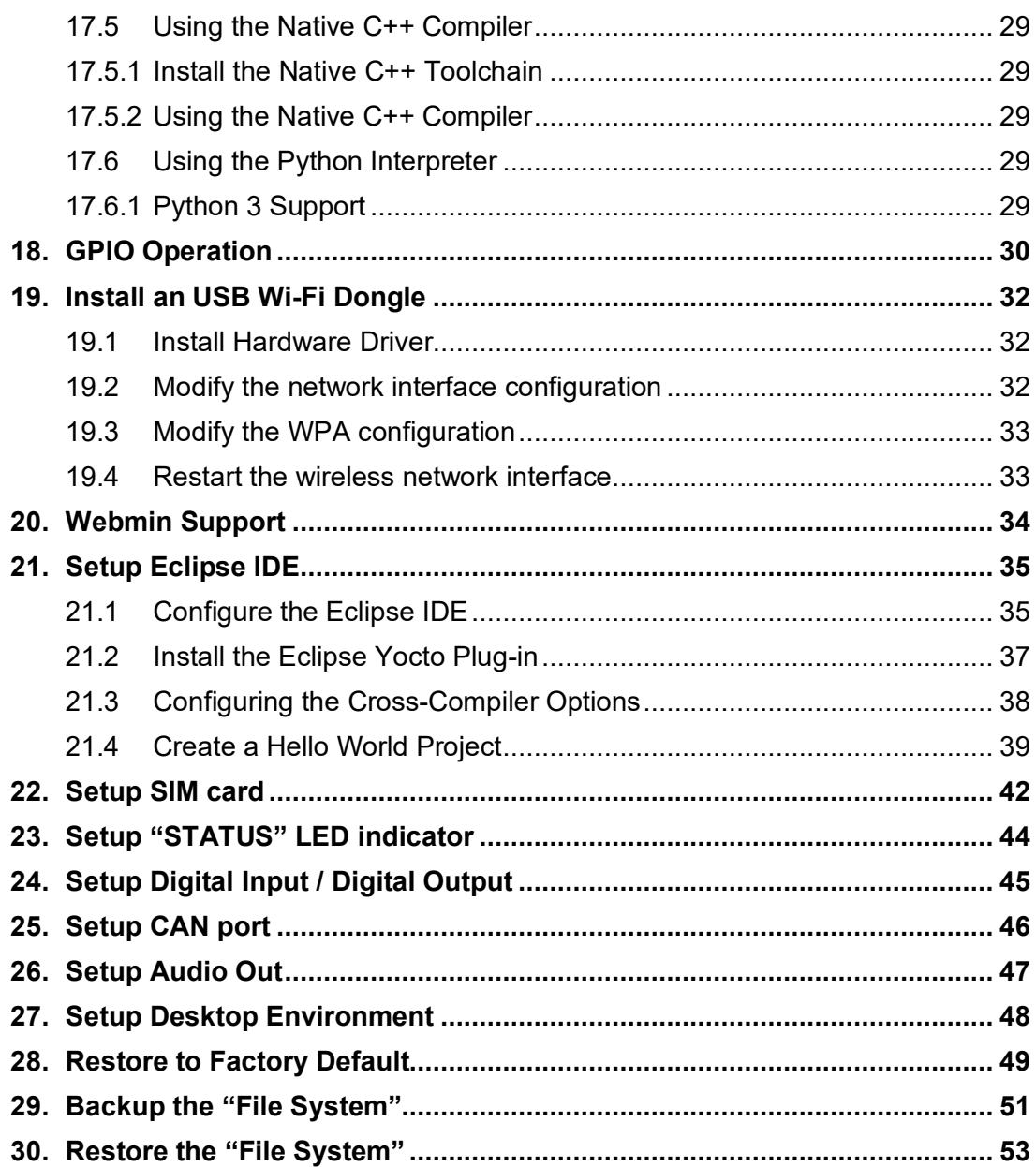

## **1. Overview**

This software guide applies for Artila's Cortex-A7 i.MX6ULL related models. It includes of M-X6ULL-B SoM (System on Module), Matrix-75x series Industrial IoT gateway and SBC-7530 single board computer.

## **Operation System**

- □ Linux kernel 5.4.x (or Above)
- □ Supports bootup from eMMC or SD card
- □ Support Backup/Restore via SD card or USB device
- Boot Loader: Barebox
- □ File System: EXT4
- **B** GUI Engine: X11

## **Software Development**

- $\degree$  Toolchain: gcc  $9.3 +$  glibc 2.31
- □ Supports in-place C/C++ code compilation

## **Package Management**

- **Package repository: Artila self-maintained repository**
- □ Command: Using standard apt-get command

## **Popular Packages**

- □ Web server: Apache/Nginx/Lighttpd
- □ Database: MySQL/SQLite3/PostgreSQL
- □ Script Language: PHP/Python/Perl/NodeJS
- □ Text editor: vim/nano/sed
- □ Administration: Webmin

## **Protocol Stacks**

**IPV4, ICMP, ARP, DHCP, NTP, TCP, UDP, FTP, HTTP, PPP, PPPoE, CHAP,** PAP, SNMP V1/V3, SSL, SSH 1/2

## **Utilities**

- **Bash: Shell Command**
- □ Telnet: Telnet client program
- □ Busybox: Linux utility collection
- □ FTP: FTP client program

#### **Daemon**

- **pppd: Dial In/out over serial port and PPPoE**
- □ snmpd: SNMP agent program
- □ ftpd: FTP server program
- nginx: Web server program
- □ sshd: secured shell server
- □ iptables: Firewall service manager

#### **Standard Device Drivers**

- ttymxc0: serial console port (CORTEX-A7 SERIES debug port)
- ttymxc1~ttymxc4: serial ports (CORTEX-A7 SERIES UART0~UART3)
- gpio: General Purpose I/O
- mmc: SD/MMC:
- rtc: Real Time Clock
- sda: USB flash memory disk
- ttyACM: USB Modem
- ttyUSB: USB RS-232 adaptor
- spi: spi bus

#### **I/O devices Control**

Use standard I/O device control to access following devices:

- Ethernet: eth1
- Serial Ports: ttymxc1, ttymxc2, ttymxc3, ttymxc4
- Serial Console Port: ttymxc0
- Real time clock: rtc0
- USB Flash Disk: sda, sda1, sdb, sdb1
- SD memory Card: mmc0
- USB Serial Cable: ttyUSB0, ttyUSB1
- SPI bus: spi0

#### **Default Setting**

- **IP Default setting:** 
	- eth1: 192.168.2.127 (Netmask: 255.255.255.0)
- **ssh Login: root**
- Password: root
- □ Terminal type: VT100

## **2. Access the USB Serial Console**

## **2.1 USB Serial Console Introduction**

All the Cortex-A7 Series based Matrix IoT gateways come with a USB client port (micro-USB connector), which is used as the serial console. Please prepare a USB-to-microUSB cable to connect the Matrix IoT gateway to a PC.

When the Matrix IoT gateway finished its boot up process, it will automatically emulate an USB CDC compatible serial device.

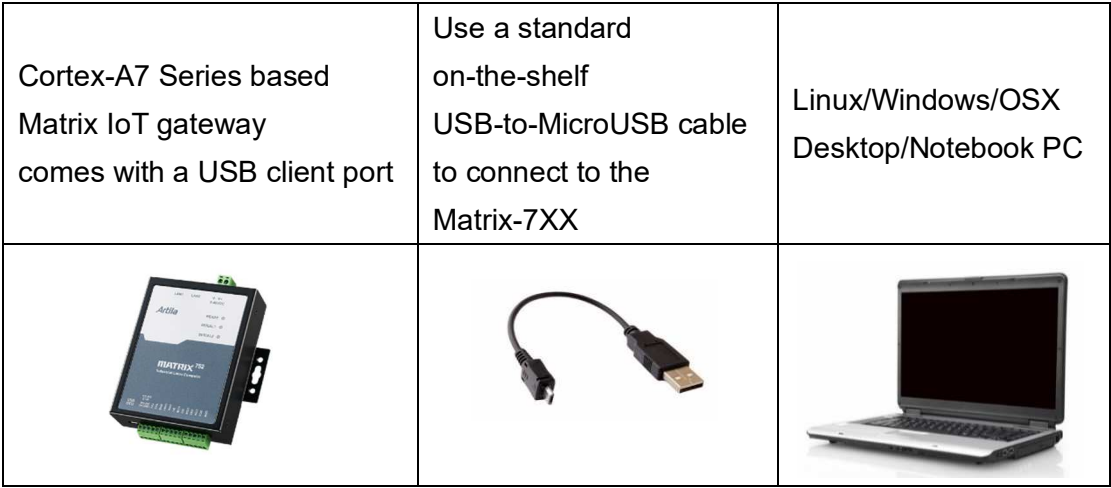

The identifier name of the CDC serial port varies depending on your computer's operation system and the numbers of the serial ports which are already installed on your computer.

On Linux system, the serial port name appears like ttymxc0, etc.

On OSX system, the serial port name appears like tty.usbmodem1421,

tty.usbmodem1422, etc.

On Windows system, the serial port name appears like COM3, COM4, etc.

The serial communication parameters are: **115200**, **N81**, **VT100**. Use your preferred serial terminal tools to access the Matrix IoT gateway's serial console.

For example:

On Windows system, use **putty** or **teraterm**.

On Linux/OSX system, use **minicom** utility.

Note

For Linux, Mac OSX and Windows 10 computers, the CDC serial driver is already built-in and will be activated automatically.

#### **2.2 USB Serial Console Log-in**

User name: **root**

Password: **root**

Following example by Matrix-752

```
 Welcome to 
\star\star \star\star \star\star \star\star\star\star \star\star \star\star ** ** ** ** 
 ** ** **** **** ** ** ****** 
 ** ** ** ** ** ** ** 
 ** ** ** ** ** ** ******** 
 ********** ** ** ** ** ** ** 
** ** ** ** ** ** ** ** 
** ** ** ** ** ** ******** 
For further information check: 
http://www.artila.com/ 
Poky (Yocto Project Reference Distro) 3.3 matrix_120601 ttymxc0 
Matrix_120601 login: root 
Password: 
Last login: Fri Jan 01 21:20:24 UTC 2021 on ttymxc0
 ** ** ** 
\star\star \star\star \star\star ** ** ** ** 
 ** ** **** **** ** ** ****** 
 ** ** ** ** ** ** ** 
 ** ** ** ** ** ** ******** 
 ********** ** ** ** ** ** ** 
** ** ** ** ** ** ** ** 
** ** ** ** ** ** ******** 
http://www.artila.com/ 
[root@matrix 120601 ~~^+]#
```
## **3. Network Settings**

## **3.1 Config the Network Interface**

The Cortex-A7 Series based Matrix IoT gateways come two Ethernet ports, the default network settings are shown below:

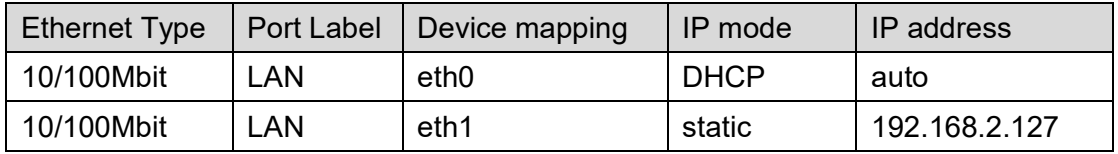

Users may need to modify the network settings to meet their LAN environment. The network interface configuration file path is **/etc/network/interfaces**. Edit and save the configuration file, then use **ifdown** and **ifup** command to ON/OFF the specific network interface to activate the network settings.

```
[root@matrix_120601 ~]#cat /etc/network/interfaces
# /etc/network/interfaces -- configuration file for ifup(8), ifdown
(8) 
# The loopback interface 
auto lo 
iface lo inet loopback 
# Wired or wireless interfaces 
auto eth0 
iface eth0 inet dhcp 
auto eth1
iface eth1 inet static 
        address 192.168.2.127 
        netmask 255.255.255.0 
       network 192.168.2.0 
        #gateway 192.168.2.1 
[root@matrix 120601 ~]#
```
The following screen capture shows the eth0 of the Matrix-752 got a valid IP:

192.168.1.93.

```
[root@matrix_120601 ~]#ifdown eth0 
[root@matrix_120601 ~]#ifup eth0 
udhcpc: option -h NAME is deprecated, use -x hostname: NAME
udhcpc (v1.24.1) started 
Sending discover... 
Sending select for 192.168.1.93... 
Lease of 192.168.1.93 obtained, lease time 86400 
/etc/udhcpc.d/50default: Adding DNS 208.67.220.220 
/etc/udhcpc.d/50default: Adding DNS 208.67.222.222 
[root@matrix 120601 ~]#
```
## **3.2 Configure the DNS Server**

The DNS configuration file path is **/etc/resolv.conf**. Users may edit the file according to their specific network environment.

```
[root@matrix_120601 ~]#cat /etc/resolv.conf
[root@matrix_120601 ~]#ifconfig eth1 
eth1 Link encap:Ethernet HWaddr 00:13:48:12:06:02 
         inet addr:192.168.2.127 Bcast:192.168.2.255 Mask:255.255.25
5.0 
         inet6 addr: fe80::213:48ff:fe03:84a/64 Scope:Link 
         UP BROADCAST RUNNING MULTICAST MTU:1500 Metric:1 
         RX packets:126 errors:0 dropped:0 overruns:0 frame:0 
         TX packets:45 errors:0 dropped:0 overruns:0 carrier:0 
         collisions:0 txqueuelen:1000 
         RX bytes:14966 (14.6 KiB) TX bytes:3770 (3.6 KiB) 
         Interrupt:41 Base address:0xc000 
[root@matrix_120601 ~]#ping google.com
ping: unknown host google.com 
[root@matrix_120601 ~]#echo 'nameserver 8.8.8.8' > /etc/resolv.conf
[root@matrix_120601 ~]#cat /etc/resolv.conf 
nameserver 8.8.8.8 
[root@matrix_120601 ~]#ping google.com
PING google.com (216.58.200.238) 56(84) bytes of data.
64 bytes from tsa03s01-in-f14.1e100.net (216.58.200.238): icmp_seq=1 t
tl=52 time 
=13.9 ms
64 bytes from tsa03s01-in-f238.1e100.net (216.58.200.238): icmp_seq=2 
ttl=52 tim 
e=15.3 ms 
^{\wedge}C--- google.com ping statistics --- 
2 packets transmitted, 2 received, 0% packet loss, time 1002ms 
rtt min/avg/max/mdev = 13.910/14.616/15.322/0.706 ms
```
*Warning:* Please be noted that, the /etc/resolv.conf is physically located in the RAM disk, so the content of the file will disappear after system reboot.

## **4. Access the SSH Console**

Most Linux/OSX computers come with built-in SSH client utility. For Windows users, it is highly recommended to use **putty** as an SSH client.

User name: **root**

Password: **root**

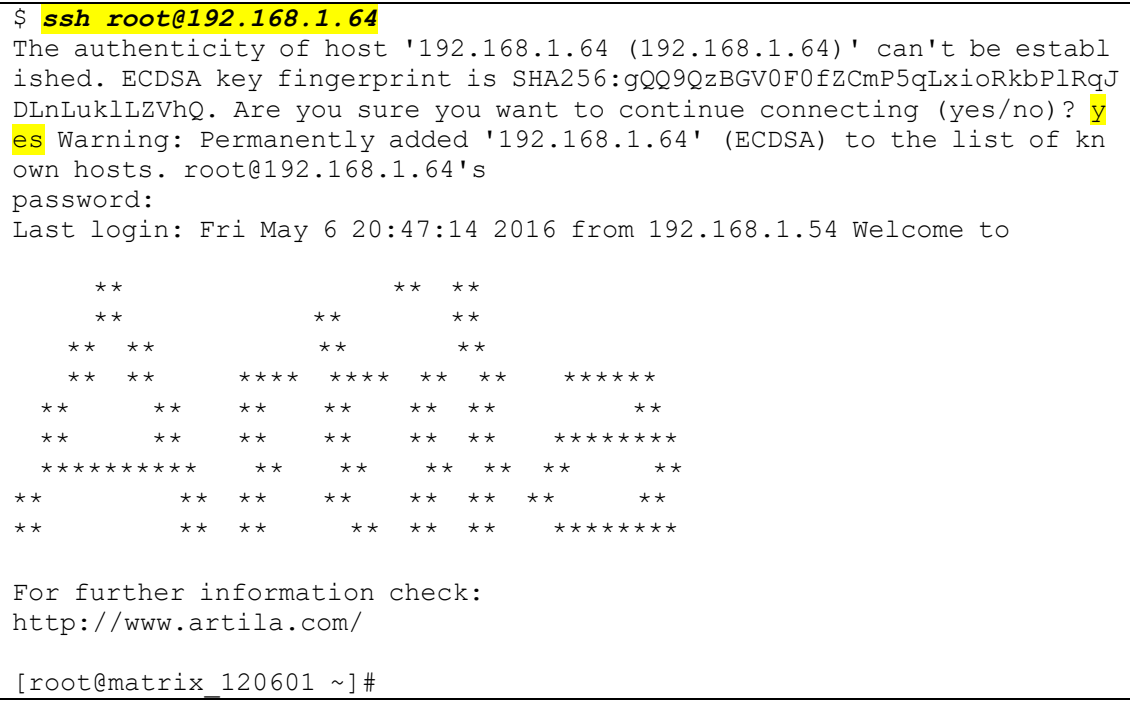

## **5. Check Linux Kernel Version**

[root@matrix\_120601 ~]#*uname -a* Linux Matrix\_120601 5.10.59- rt51 #1 PREEMPT\_RT Sun Aug 15 12:00:27 UT C 2021  $armv7\bar{1}$  armv71  $armv71$  GNU/Linux [r root@matrix\_120601 ~]#*uname -v* #1 PREEMPT RT Wed Nov 18 18:20:34 UTC 2021 [root@matrix\_120601 ~]#*uname -r* 5.10.59- rt51 [root@matrix  $120601$  ~]#

## **6. File System Information**

The Cortex-A7 Series based Matrix IoT gateways come with 16GB on-board eMMC Flash memory, which contains boot loader, Linux kernel, root file system and user disk (/home).

```
[root@matrix_120601 ~]#lsblk
NAME MAJ:MIN RM SIZE RO TYPE MOUNTPOINT<br>mmcblk0 179:0 0 7.3G 0 disk
          179:0 0 7.3G 0 disk
`-mmcblk0p1 179:1 0 7.3G 0 part / 
mtdblock0 31:0 0 8.3M 0 disk 
mtdblock1 31:1 0 8.2M 0 disk 
mtdblock2 31:2 0 7.7M 0 disk 
mtdblock3 31:3 0 7.7M 0 disk 
mtdblock4 31:4 0 7.6M 0 disk 
mtdblock5 31:5 0 3.9M 0 disk 
[root@matrix 120601 ~]#
```

```
[root@matrix_120601 /]#ls -F
bin/ boot/ dev/ etc/ gpio/ home/ lib/ lost+found/ media/ mnt/ 
proc/ run/ sbin/ swapfile sys/ tmp@ usr/ var/ 
[root@matrix_120601 /]#
```
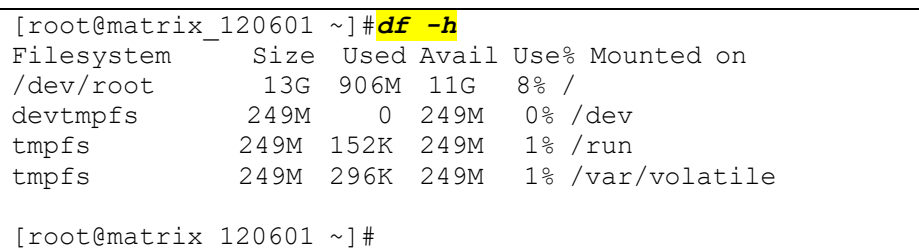

## **7. Serial Port Settings**

## **7.1 Port Mapping**

The Cortex-A7 Series based Matrix IoT gateways come with four or eight serial communication ports. The first four serial ports are CPU native serial ports. Some Cortex-A7 Series based Matrix IoT gateways provide more serial ports via USB-to-Serial chip. The serial port mapping information is listed below:

Port  $1 \rightarrow$  /dev/ttymxc1

Port  $2 \rightarrow$  /dev/ttymxc2

Port  $3 \rightarrow$  /dev/ttymxc3

Port  $4 \rightarrow$  /dev/ttymxc4

## **7.2 Configure the Serial Port**

Please use the built-in *setuart* utility to display/modify the operation mode (RS-232/485) and communication parameters of the first four serial ports (ttymxc1/2/3/4).

```
[root@matrix_120601 ~]#setuart -h
Artila utility: setuart 
Usage: setuart [OPTION] 
 -h display this help and exit 
 -v print version number and exit 
 -p uart port number 
-t uart interface type [232,485]<br>-b set baudrate, up to 921600bps
        set baudrate, up to 921600bps
Examples: 
 setuart -p 1 display port 1 type and baudrate
  setuart -p 1 -t 485 -b 115200 set port 1 type RS-485 and baud to 115200 
  setuart -p 1 -t 232 -b 9600 set port 1 type to RS-232 and baud to 9600
```
#### Caution

The serial port's mode and associated communication parameters will go back to factory default after system reboot.

## **8. System Time and Real-Time Clock(RTC)**

## **8.1 Adjust System Time by data Command**

The Cortex-A7 Series based Matrix IoT gateways support standard *date* command to

adjust the Linux system time manually. A typical usage is: *date MMDDhhmmYYYY*.

```
[root@matrix_120601 ~]#date 050717132016
Sat May 7 17:13:00 UTC 2016
```
## **8.2 Adjust RTC by hwclock Command**

To adjust the on-board Real-time clock (RTC), please follow the steps shown below: First, to adjust the system time by using the *date* command. Then use the *hwclock* command to synchronize the system time to the RTC.

## A typical usage is: *hwclock -w*.

```
[root@matrix_120601 ~]#hwclock
Thu May 26 15:31:49 2016 0.000000 seconds 
[root@matrix_120601 ~]#date
Thu May 26 15:32:00 UTC 2016 
[root@matrix_120601 ~]#hwclock -w
[root@matrix 120601 ~]#
```
## **8.3 Synchronize System Time by NTP Server**

## **8.3.1 Install the ntpdate utility**

The Cortex-A7 Series based Matrix IoT gateways support the *ntpdate* NTP client utility to synchronize the system date with specified NTP server. Users need to install

the *ntpdate* utility first by executing the *apt-get install ntpdate* command.

```
 [root@matrix_120601 ~]#apt-get install ntpdate
Reading package lists... Done 
Building dependency tree 
Reading state information... Done 
The following NEW packages will be installed: 
  ntpdate 
0 upgraded, 1 newly installed, 0 to remove and 0 not upgraded. 
Need to get 0 B/41.0 kB of archives. 
After this operation, 0 B of additional disk space will be used. 
Selecting previously unselected package ntpdate. 
(Reading database ... 17344 files and directories currently installe
d.) 
Preparing to unpack .../ntpdate 4.2.8p9-r0 armhf.deb ...
Unpacking ntpdate (4.2.8p9-r0) ... 
Setting up ntpdate (4.2.8p9-r0)...
```
## **8.3.2 Using the ntpdate utility**

The following example shows how to use the *ntpdate* utility to synchronize the system with the NTP server **0.pool.ntp.org**.

[root@matrix\_120601 ~]#*date* Mon Apr 10 07:17:31 UTC 2017 [root@matrix\_120601 ~]#*date 050717132016* Sat May 7 17:13:00 UTC 2016 [root@matrix\_120601 ~]#*ntpdate 0.pool.ntp.org* 10 Apr 07:18:36 ntpdate[1025]: step time server 61.216.153.106 offset 29167497.848661 sec [root@matrix\_120601 ~]#*date* Mon Apr 10 07:18:45 UTC 2017 [root@matrix\_120601 ~]#*date;hwclock* Mon Apr 10 07:18:59 UTC 2017 Mon Apr 10 07:18:58 2017 0.000000 seconds [root@matrix\_120601 ~]#*hwclock -w* [root@matrix\_120601 ~]#*date;hwclock*

Mon Apr 10 07:19:15 UTC 2017 Mon Apr 10 07:19:15 2017 0.000000 seconds

## **9. Insert Kernel Modules**

Users can use command *lsmod* to list all installed kernel modules.

```
[root@matrix_120601 rc5.d]#lsmod
Module Size Used by
usb_f_mass_storage 25809 2<br>usb_f_acm 4064 2
usbfacm
u_serial 7750 3 usb_f_acm<br>libcomposite 33643 12 usb f ac
                  33643 12 usb f_acm,usb_f_mass_storage
nfsd 251055 11 
auth_rpcgss 39359 1 nfsd<br>
oid registry 2441 1 auth
                    2441 1 auth rpcgss
exportfs 3541 1 nfsd 
nfs acl 2510 1 nfsd
loc\overline{k}d 53405 1 nfsd
grace 1627 2 nfsd,lockd
sunrpc 175725 16 auth_rpcgss,nfsd,nfs_acl,lockd 
atmel_usba_udc 15098 0<br>10946 5
udc_core - 10846 5 usb f acm,usb f mass storage, atmel usba
udc, u serial, libcomposite
```
To load additional kernel modules during the system boot-up, you can modify the file: */etc/modules*.

```
[root@matrix_120601 ~]#cat /etc/modules
atmel usba udc
#g serial
#mt7601Usta
```
## **10. Insert Software Package**

The Cortex-A7 Series based Matrix IoT gateways support standard **apt** (Advanced Package Tool) package management utility. With this utility, users can easily install, upgrade, remove software packages. Artila provides a self-maintained software repository. The apt configuration file path is */etc/apt/sources.list*.

```
[root@matrix_120601 ~]#ls /etc/apt 
apt.conf apt.conf.d preferences.d sources.list sources.list.d 
[root@matrix_120601 ~]#cat /etc/apt/sources.list
deb [trusted=yes] http://www.artila.com/download/imx6ul/linux/deb/cor
texa7hf-neon cortexa7hf-neon main 
deb [trusted=yes] http://www.artila.com/download/imx6ul/linux/deb/cor
texa7t2hf-neon cortexa7t2hf-neon main 
deb [trusted=yes] http://www.artila.com/download/imx6ul/linux/deb/cor
texa7t2hf-neon-mx6ul cortexa7t2hf-neon-mx6ul main 
deb [trusted=yes] http://www.artila.com/download/imx6ul/linux/deb/all
 all main 
deb [trusted=yes] http://www.artila.com/download/imx6ul/linux/deb/m_x
6ull m_x6ull main
```
\*\* Please be noted the last line of the */etc/apt/sources.list* varies according to specific model name.

Commonly used apt commands are listed below:

- apt-get *install* <package> to install package
- apt-get remove <package> to remove package
- apt-cache search <package> to search package
- *apt-get update* to update the package list
- *apt-get upgrade* to upgrade installed packages

## **11. Mount/Unmount an SD Card**

The Cortex-A7 Series based Matrix IoT gateways support SD card access. If an SD card is inserted, you can use *lsblk* command to find the device identifier name. And then use *mount* command to mount the SD card to a folder.

#### Before SD Insertion

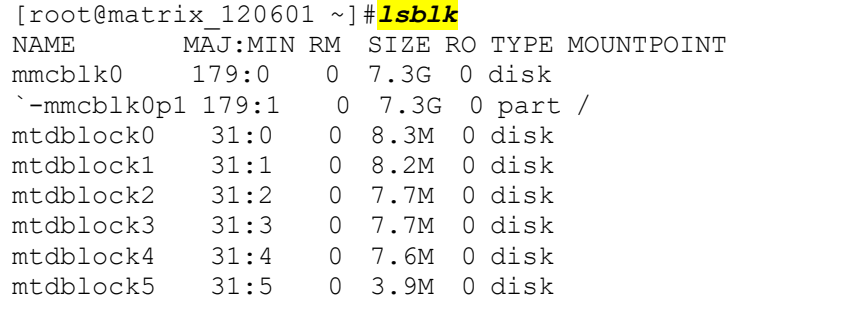

#### After SD Insertion

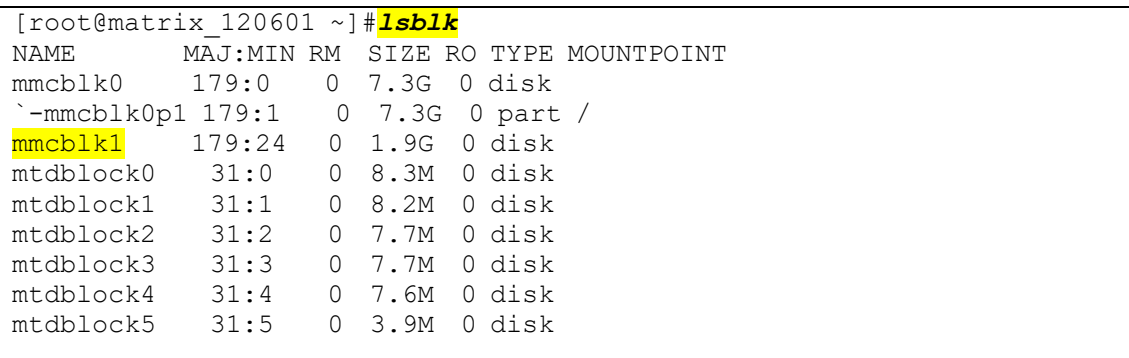

#### Mount mmcblk1 to /media.

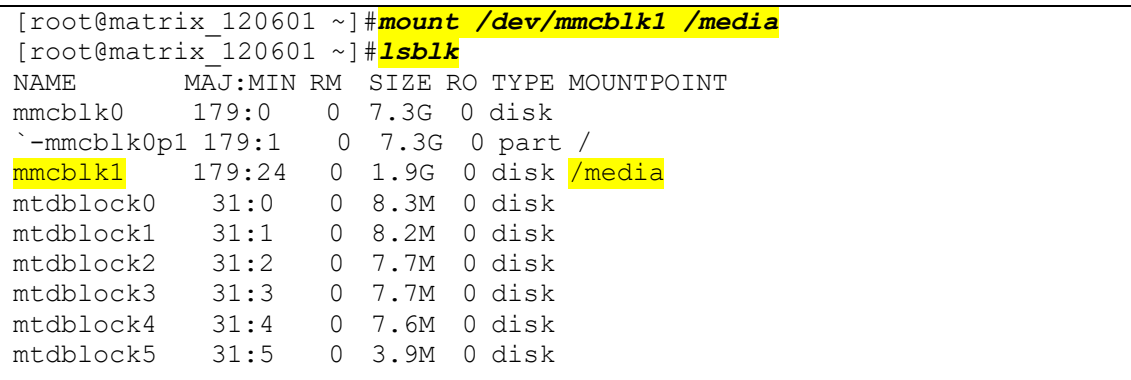

#### Unmount /media.

```
[root@matrix_120601 ~]#umount /media
```
## **12. Mount/Unmount a USB Card**

The Cortex-A7 Series based Matrix IoT gateways support generic USB drives. If an USB drive is inserted, you can use *lsblk* command to find the device identifier name. And then use *mount* command to mount the USB drive to a folder.

Before USB drive Insertion

| [root@matrix 120601 ~]# <mark>1sblk</mark> |                    |          |      |                                     |
|--------------------------------------------|--------------------|----------|------|-------------------------------------|
| NAME                                       |                    |          |      | MAJ: MIN RM SIZE RO TYPE MOUNTPOINT |
| mmcblk0 179:0                              |                    |          |      | 0 7.3G 0 disk                       |
| -mmcblk0p1 179:1 0 7.3G 0 part /           |                    |          |      |                                     |
| mtdblock0                                  | 31:0 0 8.3M 0 disk |          |      |                                     |
| $mtdblock1$ 31:1                           |                    |          |      | $0$ 8.2M $0$ disk                   |
| mtdblock2                                  | 31:2               | $\Omega$ |      | 7.7M 0 disk                         |
| mtdblock3                                  | 31:3               | $\Omega$ |      | 7.7M 0 disk                         |
| mtdblock4                                  | 31:4               | 0        |      | 7.6M O disk                         |
| mtdblock5                                  | 31:5               | 0        | 3.9M | 0 disk                              |
|                                            |                    |          |      |                                     |

#### After USB drive Insertion

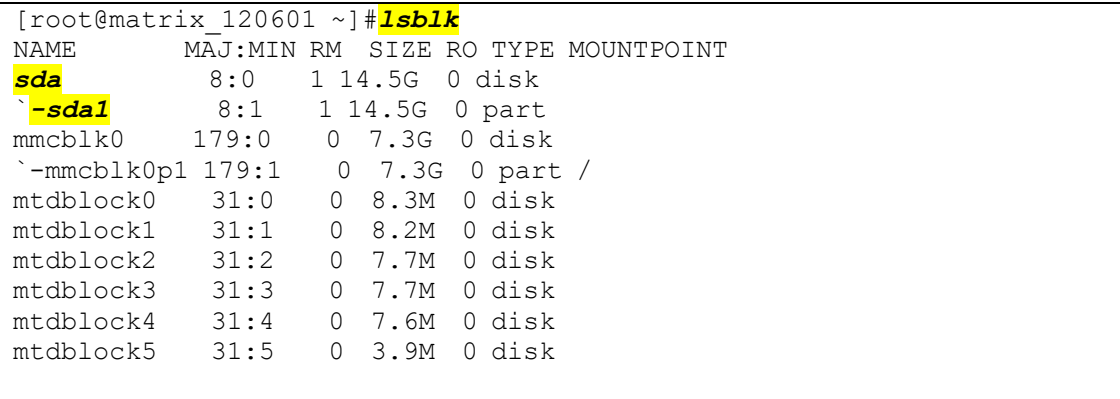

#### Mount sda1 to /media.

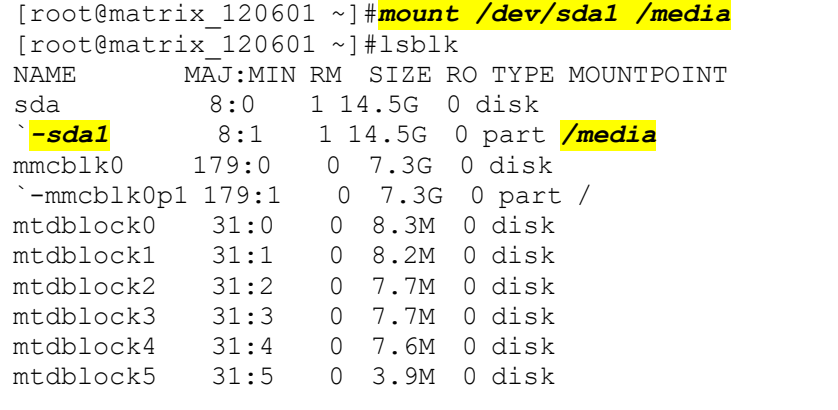

#### Unmount /media.

[root@matrix\_120601 ~]#*umount /media*

## **13. Web Server Settings**

## **13.1 Nginx Web Server**

The Cortex-A7 Series based Matrix IoT gateways come with pre-installed *nginx* web server. The configuration file is **/etc/nginx/nginx.conf**.

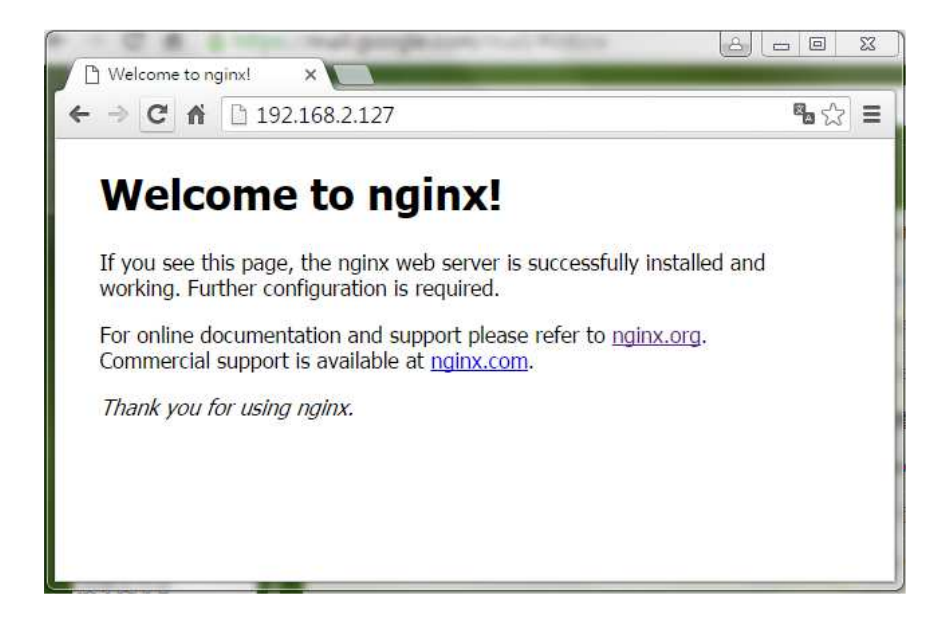

## **13.2 Root Web Page Directory**

The default root web page directory is */var/www/localhost/html*. This path can be changed by modifying the above configuration file.

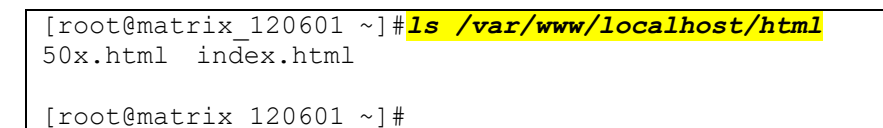

## **13.3 PHP Support**

The Cortex-A7 Series based Matrix IoT gateways support commonly used server-side script languages, including Perl, PHP and Python. Per and Python support are built-in, while PHP support needs to be installed manually using *apt-get* command.

## *apt-get install -y php php-fpm php-fpm-apache2 php-cli*

```
[root@matrix_120601 ~]#php-cgi -v
PHP 7.4.16 (cgi-fcgi) (built: Mar 2 2021 10:35:17)
Copyright (c) The PHP Group 
[root@matrix_120601 ~]#php-fpm -v
PHP 7.4.16 (fpm-fcgi) (built: Mar 2 2021 10:35:17)
Copyright (c) The PHP Group 
Zend Engine v3.4.0, Copyright (c) Zend Technologies
[root@matrix_120601 ~]#php -v
PHP 7.4.16 (cli) (built: Mar 2 2021 10:35:17) ( NTS ) 
Copyright (c) The PHP Group
```
## **14. Auto-execute User Applications/Shell Scripts**

## **14.1 Modify the /etc/rc5.d directory**

To automatically start user applications after system boot-up, please edit a shell script to execute the program, and put that script file to the folder: */etc/rc5.d*.

```
[root@matrix_120601 rc5.d]#ls
S01networking@ S19nfscommon@ S60php-fpm@ S99stop-bootlogd@<br>S02dbus-1@ S20atd@ S90crond@ S99usbgadget@
               S20atd@ S90crond@ S99usbgadget@
S09sshd@ S20hwclock.sh@ S92nginx@ S99webmin@ 
S12rpcbind@ S20nfsserver@ S99readyled@ 
S15mountnfs.sh@ S20syslog@ S99rmnologin.sh@
```
## **14.2 Modify the /etc/profile**

To automatically start user shell scripts after system boot-up, please modify the */etc/profile* accordingly.

## **15. Change the Welcome Message**

The welcome message file is */etc/motd*, the default content is shown below, modify the content at your will.

```
[root@matrix_120601 ~]#cat /etc/motd
Welcome to 
 ** ** ** 
\star\star \star\star \star\star ** ** ** ** 
 ** ** **** **** ** ** ****** 
 ** ** ** ** ** ** ** 
 ** ** ** ** ** ** ******** 
 ********** ** ** ** ** ** ** 
** ** ** ** ** ** ** ** 
** ** ** ** ** ** ******** 
For further information check: 
http://www.artila.com/
```
## **16. Reboot the System**

To re-boot the system, use the *reboot* command.

[root@matrix\_120601 ~]#*reboot*

```
Broadcast message from root@Matrix752 (ttyGS0) (Sun May 8 15:51:47 201
6): 
The system is going down for reboot NOW!
```
## **17. User Application Development**

## **17.1 Install C/C++ Cross Compilation Toolchain**

The following instructions are based on *64-bit* Ubuntu Linux environment:

Step 1, Download the toolchain installation script from Artila's website, the URL is:

#### *\$wget*

*http://www.artila.com/download/imx6ul/linux/sdk/poky-glibc-x86\_64-meta-toolcha in-cortexa7t2hf-neon-m-x6ull-toolchain-3.3.1.sh*

Step 2, Execute the toolchain installation script.

#### *\$ sh*

*oky-glibc-x86\_64-meta-toolchain-cortexa7t2hf-neon-m-x6ull-toolchain-3.3.1.sh* 

Step 3, Activate the environment settings.

#### *\$ source*

*poky-glibc-x86\_64-meta-toolchain-cortexa7t2hf-neon-m-x6ull-toolchain-3.3.1.sh*

## **17.2 Using the C Cross Compiler**

Step 1: Execute *\$CC* command to compile the C source file.

Step 2: Execute *scp* command to upload the compiled binary file to the Matrix IoT gateway.

```
$ cat hello.c
#include <stdio.h> 
int main(){ 
printf("Hello World!\n");
return 0; 
} 
$ $CC -o hello_c hello.c
$ scp hello_c root@192.168.1.70:/home/root
root@192.168.1.70's password: 
                                          100% 9800 9.6KB/s 00:00
\varsigma
```
#### **17.3 Using the C++ Cross Compiler**

Step 1: Execute *\$CXX* command to compile the C++ source file.

Step 2: Execute *scp* command to upload the compiled binary to the Matrix IoT

gateway.

```
$ cat hello.cpp
#include <iostream> 
using namespace std; 
int main() { 
cout << "Hello! World!\n";
return 0; 
} 
$ $CXX -o hello_cpp hello.cpp
$ scp hello_cpp root@192.168.1.70:/home/root
root@192.168.1.70's password: 
hello cpp 100% 11KB 10.9KB/s 00:00
\varsigma
```
## **17.4 Using the Native C Compiler**

User application can also be directly developed on the **CORTEX-A7 SERIES** based Matrix IoT gateways. By default, *gcc* toolchain is pre-installed on the **CORTEX-A7 SERIES** based Matrix IoT gateways.

```
[root@matrix_120601 ~]#cat hello.c
#include <stdio.h> 
int main() 
{ 
printf("Hello World!\n");
} 
[root@matrix_120601 ~]#gcc -o hello hello.c
[root@matrix_120601 ~]#./hello
Hello World!
```
## **17.5 Using the Native C++ Compiler**

#### **17.5.1 Install the Native C++ Toolchain**

Users can install the native C++ toolchain via *apt-get* command. Two packages are needed to build a C++ source file, the *g++* package and the *g++-symlinks* package.

*apt-get install g++ g++-symlinks* 

#### **17.5.2 Using the Native C++ Compiler**

```
[root@matrix_120601 ~]#cat hello.cpp
#include <iostream> 
using namespace std; 
int main() { 
cout << "Hello World!\n";
return 0; 
} 
[root@matrix_120601 ~]#g++ -o hello_cpp hello.cpp
[root@matrix_120601 ~]#./hello_cpp
Hello World! 
[root@matrix 120601 ~~^+
```
## **17.6 Using the Python Interpreter**

The **CORTEX-A7 SERIES** based Matrix IoT gateways come with pre-built Python 3 interpreter.

```
[root@matrix_120601 ~]#python3
Python 3.8.2 (default, Feb 25 2020, 10:39:28) 
[GCC 9.3.0] on linux 
Type "help", "copyright", "credits" or "license" for more information.
>>>
```
The Python *pip3* package manager is also included by default. To upgrade the pip itself, execute the following command:

*pip3 install –upgrade pip* 

## **18. GPIO Operation**

The CORTEX-A7 series comes a bunch of GPIO (General Purpose IO) pins.

By implementation, there are 15 GPIO pins are controlled in user space.

GPIO definitions are shown as below:

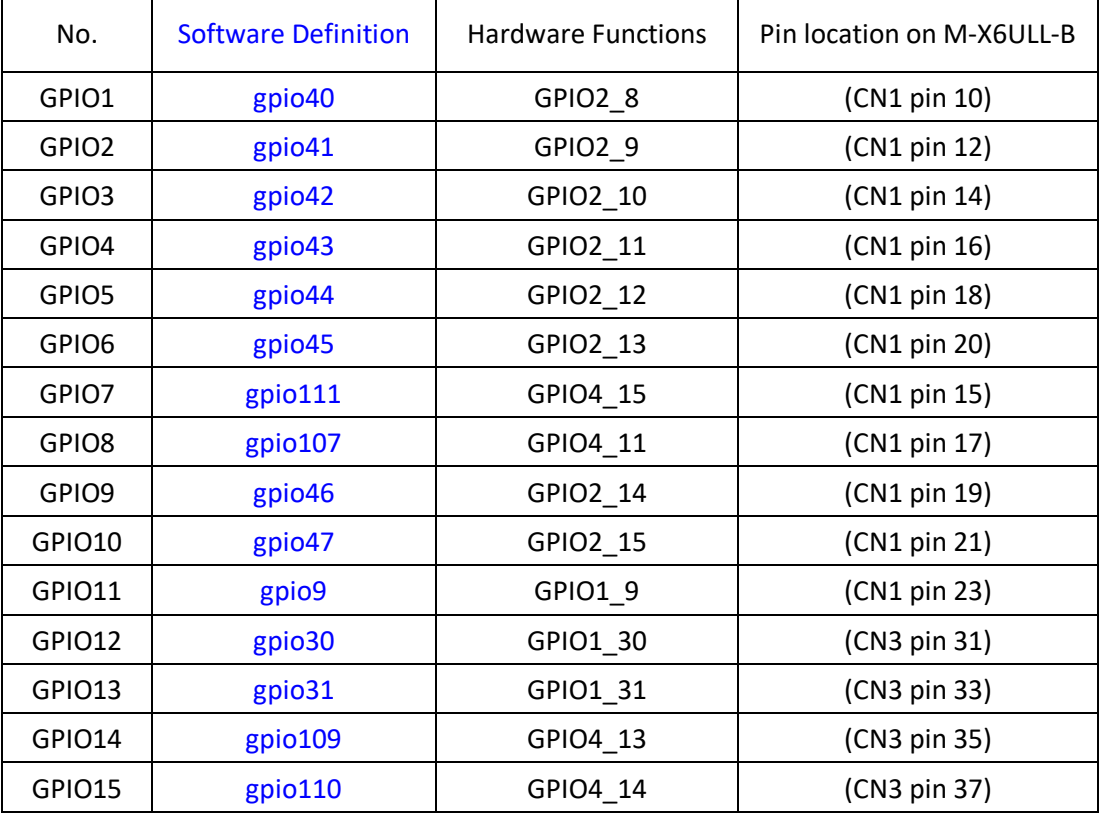

It means,

- the GPIO**2\_11**, which is located on the SoM M-X6ULL's pin16 of the CN1 connector, is mapped to number gpio**43**;
- the GPIO1\_31, which is located on SoM M-X6ULL's pin31 of the CN3 connector, is mapped to number **gpio30**

All information is listed as following:

https://www.kernel.org/doc/Documentation/gpio/sysfs.txt

```
[root@matrix_120601 gpio]#pwd
/gpio 
[root@matrix_120601 gpio]#ls
GPIO1 GPIO10 GPIO11 GPIO12 GPIO13 GPIO14 GPIO15 GPIO2 
GPIO3 GPIO4 GPIO5 GPIO6 GPIO7 GPIO8 GPIO9 
[root@matrix_120601 gpio]#cd GPIO1
[root@matrix_120601 gpio1]#ls
Active low device direction edge power subsystem uevent value
```
#### For Example,

#### to set gpio31 as output:

[root@matrix\_120601 ~]#*cd /sys/class/gpio/* [root@matrix\_120601 gpio]#*ls* export gpiochip0 gpiochip128 gpiochip32 gpiochip64 gpiochip96 un export [root@matrix\_120601 gpio]#echo *31 > export* [root@matrix\_120601 gpio]#*ls* export gpiochip128 gpiochip64 gpio31 gpiochip0 gpiochip32 gpiochip96 unexport [root@matrix\_120601 gpio]#*cd gpio31* [root@matrix\_120601 gpio31]#*ls* active low device direction edge power subsystem uevent value [root@matrix\_120601 gpio31]#*echo 'out' > direction* [root@matrix\_120601 gpio31]#*echo 1 > value* [root@matrix\_120601 gpio31]#*echo 0 > value* [root@matrix\_120601 gpio31]#*cd ..* [root@matrix\_120601 gpio]#*ls* export gpiochip128 gpiochip64 gpio31 gpiochip0 gpiochip32 gpiochip96 unexport [root@matrix\_120601 gpio]#echo *31 > unexport* [root@matrix\_120601 gpio]#ls export gpiochip0 gpiochip128 gpiochip32 gpiochip64 gpiochip96 un export

## **19. Install an USB Wi-Fi Dongle**

The CORTEX-A7 SERIES based Matrix IoT gateways support USB Wi-Fi dongles.

## **19.1 Install Hardware Driver**

The USB Wi-Fi driver can be installed via apt-get utility.

The following example is using RT8192 wifi dongle.

```
[root@matrix_120601 ~]#apt-get install kernel-module-rtl8xxxu linux-f
irmware-rtl8192cu
```
## **19.2 Modify the network interface configuration**

The network interface configuration file path is */etc/network/interfaces*. A typical

configuration example is listed below:

```
# Wireless interfaces 
auto wlan0 
iface wlan0 inet dhcp 
   wireless mode managed
   wireless essid any
    wpa-driver nl80211, wext 
    wpa-conf /etc/wpa_supplicant.conf
```
Be noted the last line of the above example, which specifies an additional

configuration file for WPA settings. In this example, the WPA configuration file path is

*/etc/wpa\_supplicant.conf*.

#### **19.3 Modify the WPA configuration**

Modify the */etc/wpa\_supplicant.conf* according to the Wi-Fi environment of your

factory/office. A typical configuration example is listed below:

```
# WPA configuration 
ctrl_interface=/var/run/wpa_supplicant 
ctrl_interface_group=0 
update_config=1
ap_scan=1 
# WEP example 
network={ 
  ssid="Artila" 
  key_mgmt=NONE 
  wep_key0=ABCABCABC 
} 
# WPA/WPA2 example 
Network={ 
  ssid="Artila" 
  key_mgmt=WPA-PSK 
 auth alg=OPEN
  psk=\sqrt[n]{\text{ABCABCABC}}
```
#### **19.4 Restart the wireless network interface**

[root@matrix\_120601 ~]#*ifdown wlan0*

[root@matrix\_120601 ~]#*ifup wlan0*

}

## **20. Webmin Support**

The CORTEX-A7 SERIES based Matrix IoT gateways support the Webmin, which is a browser\_based system management tool.

To access the Webmin, please visit https://192.168.2.127

**Username**: admin

**Password**: admin

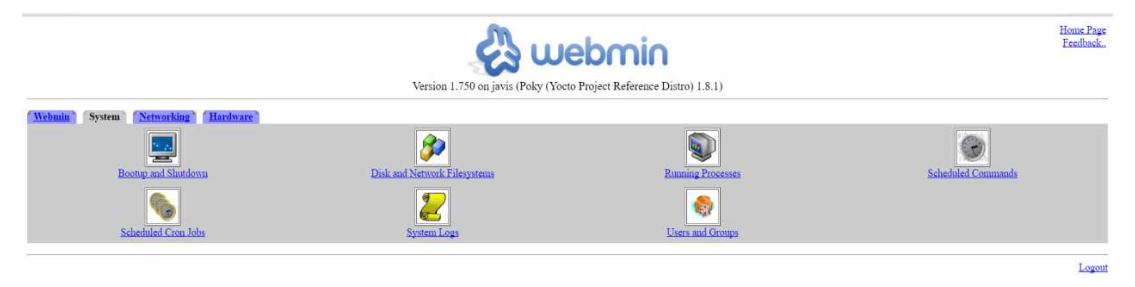

## **21. Setup Eclipse IDE**

Users can integrate the CORTEX-A7 SERIES tool chain into the Eclipse IDE. It can be downloaded the Eclipse IDE for **C/C++** Developers (**Luna**) from https://www.eclipse.org/downloads/packages/release/Luna/SR2

## **21.1 Configure the Eclipse IDE**

Step 1, Start the Eclipse IDE.

Step 2, From "Help" menu select "Install New Software"

- Add "Luna http://download.eclipse.org/releases/luna".
- $\triangleright$  Select the following items (If these selections do not appear in the list, that means the items are already installed.)
	- **Linux Tools** 
		- Linux Tools LTTng Tracer Control
		- **•** Linux Tools LTTng Userspace Analysis
		- **•** LTTng Kernel Analysis
	- **Mobile and Device Development** 
		- C/C++ Remote Launch (Requires RSE Remote System Explorer)
		- Remote System Explorer End-user Runtime
		- **•** Remote System Explorer User Actions
		- **Target Management Terminal (Core SDK)**
		- **•** TCF Remote System Explorer add-in
		- **•** TCF Target Explorer
	- Programming Languages
		- C/C++ Autotools Support
		- C/C++ Development Tools

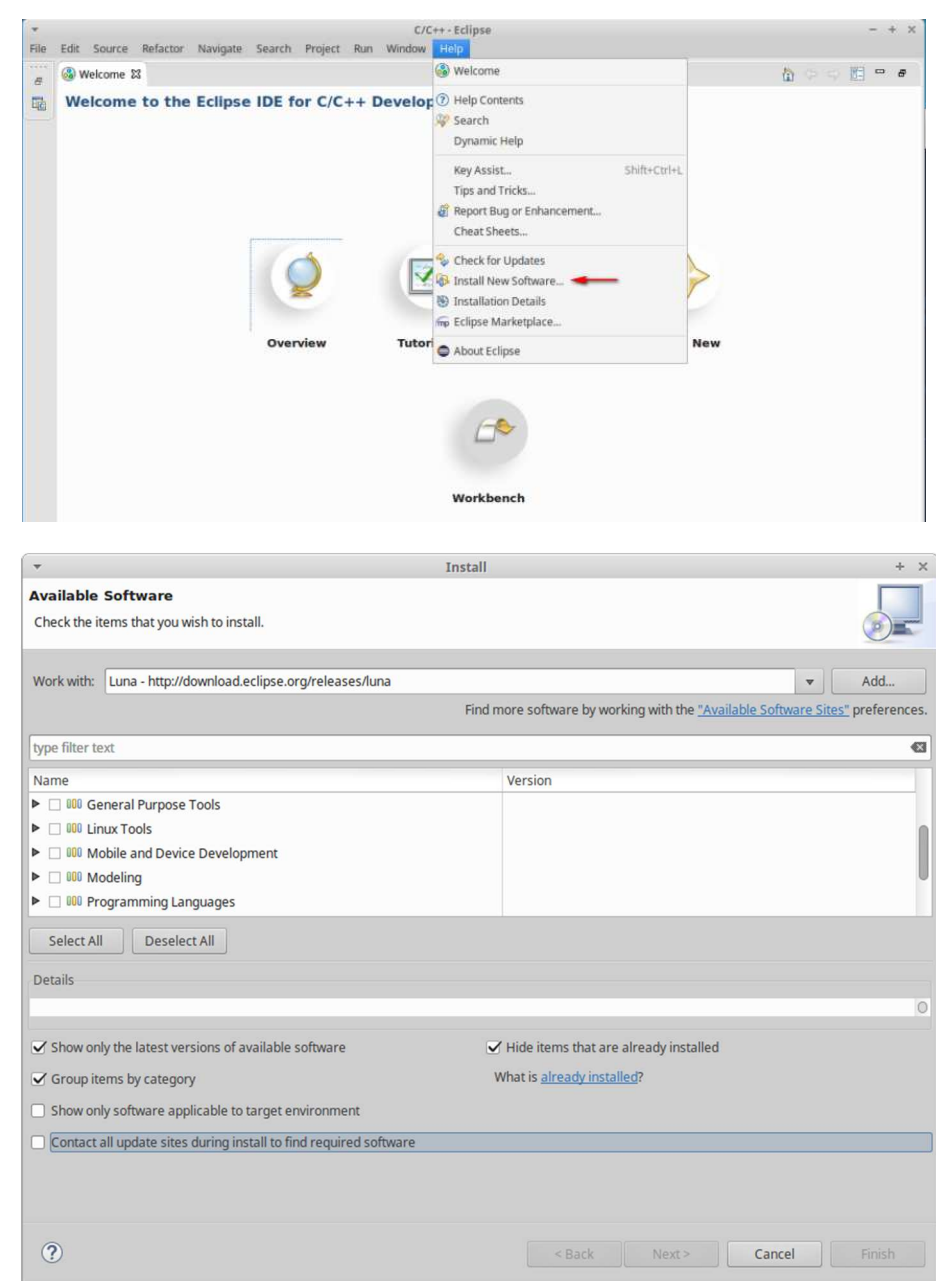

Step3, Complete the installation and restart the Eclipse IDE

## **21.2 Install the Eclipse Yocto Plug-in**

Step1, From the "Help" menu select "Install New Software"

- Add URL "http://downloads.yoctoproject.org/releases/eclipse-plugin/2.0/luna" and provide a meaningful name.
- $\triangleright$  Select the following items
	- Yocto Project ADT Plug-in,
	- Yocto Project Bitbake Commander Plug-in
	- Yocto Project Documentation plug-in.

Step2, Complete the installation and restart the Eclipse IDE

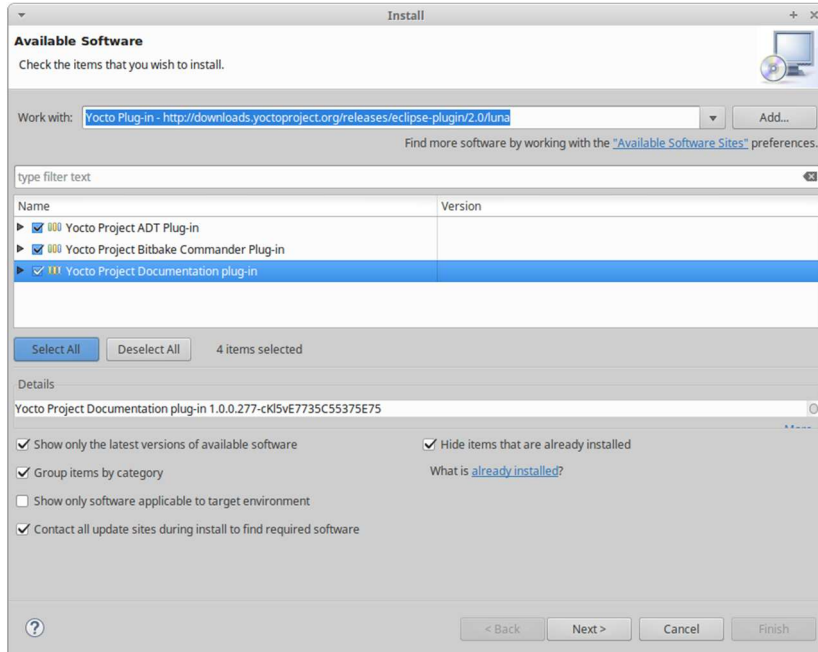

## **21.3 Configuring the Cross-Compiler Options**

Step1, From the "Windows" menu select "Preferences"

Step2, Click "Yocto Project ADT" to display the configuration screen

## Step3, Selecting the Toolchain Type: **Standalone pre-built toolchain**

- Point to the Toolchain: **/opt/poky/3.1.1**
- Specify the Sysroot Location: **/opt/poky/3.1.1/sysroots**
- Select the Target Architecture: **cortexa7hf-vfp-poky-linux-gnueabi**

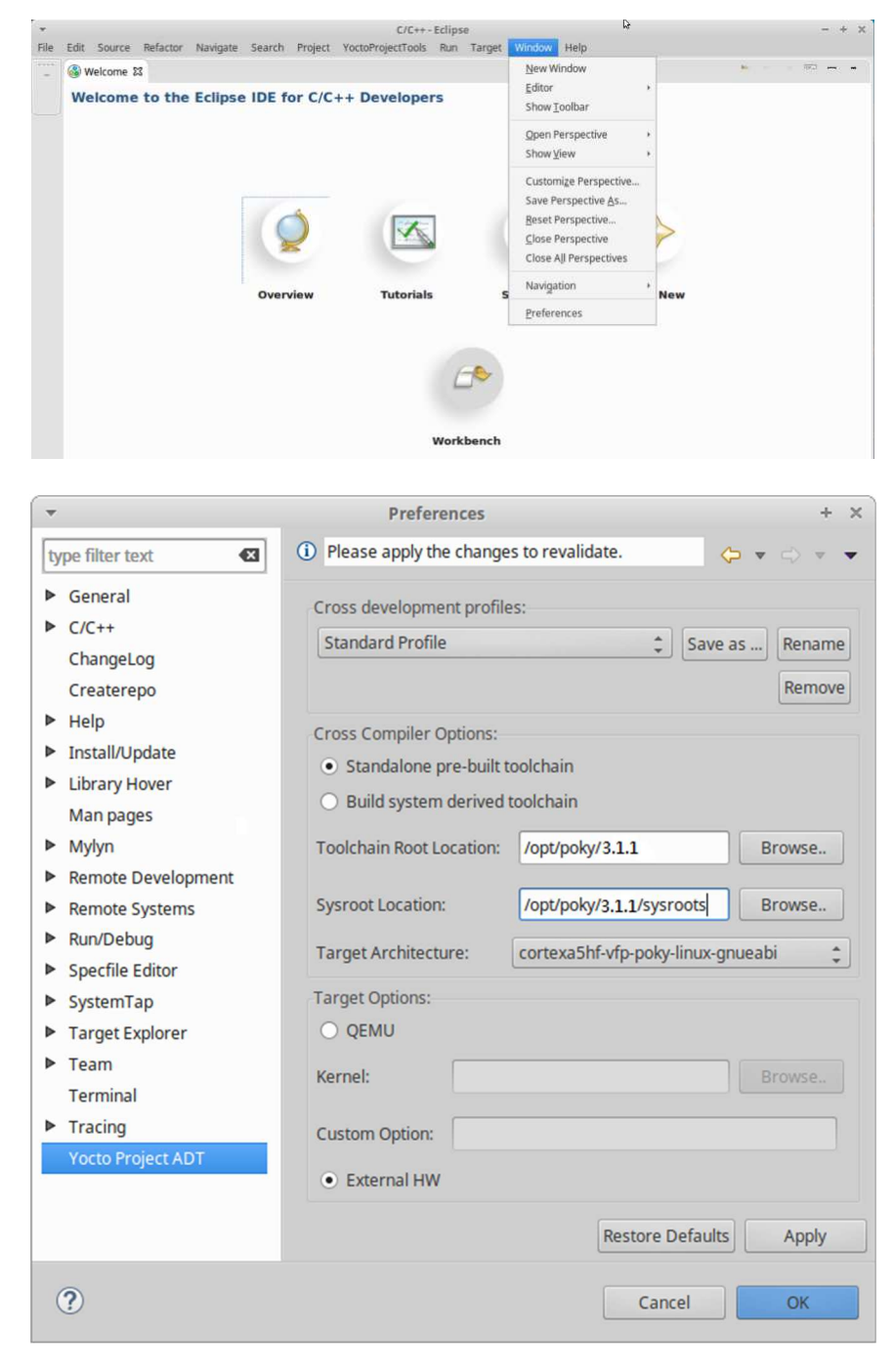

## **21.4 Create a Hello World Project**

Step1, Select "Project" from the "File -> New" menu

- $\triangleright$  Double click C/C++
- $\triangleright$  Double click C Project to create the project
- Expand Yocto Project ADT Autotools Project select Hello World ANSI C Autotools Project. (This is an Autotools-based project based on a Yocto template)
- $\triangleright$  Put a name in the Project name field. (Do not use hyphens as part of the name)
- > Click "Next".
- $\triangleright$  Add information in the Author and Copyright notice fields.
- Click "Finish".
- Step2, Right-click in the navigation pane and select "Reconfigure Project" from the pop-up menu. This selection reconfigures the project by running autogen.sh in the workspace for your project.

Step3, To build the project select "Build Project" from the "Project" menu.

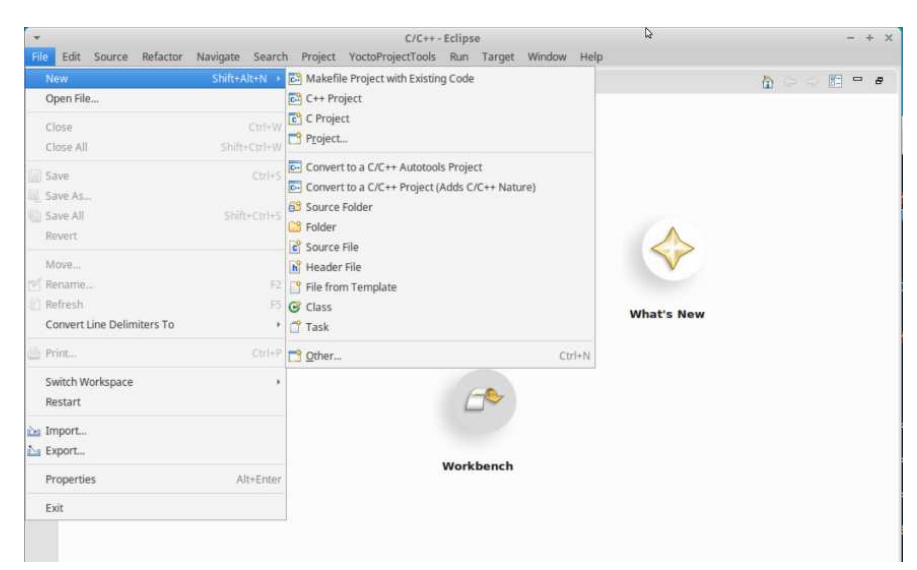

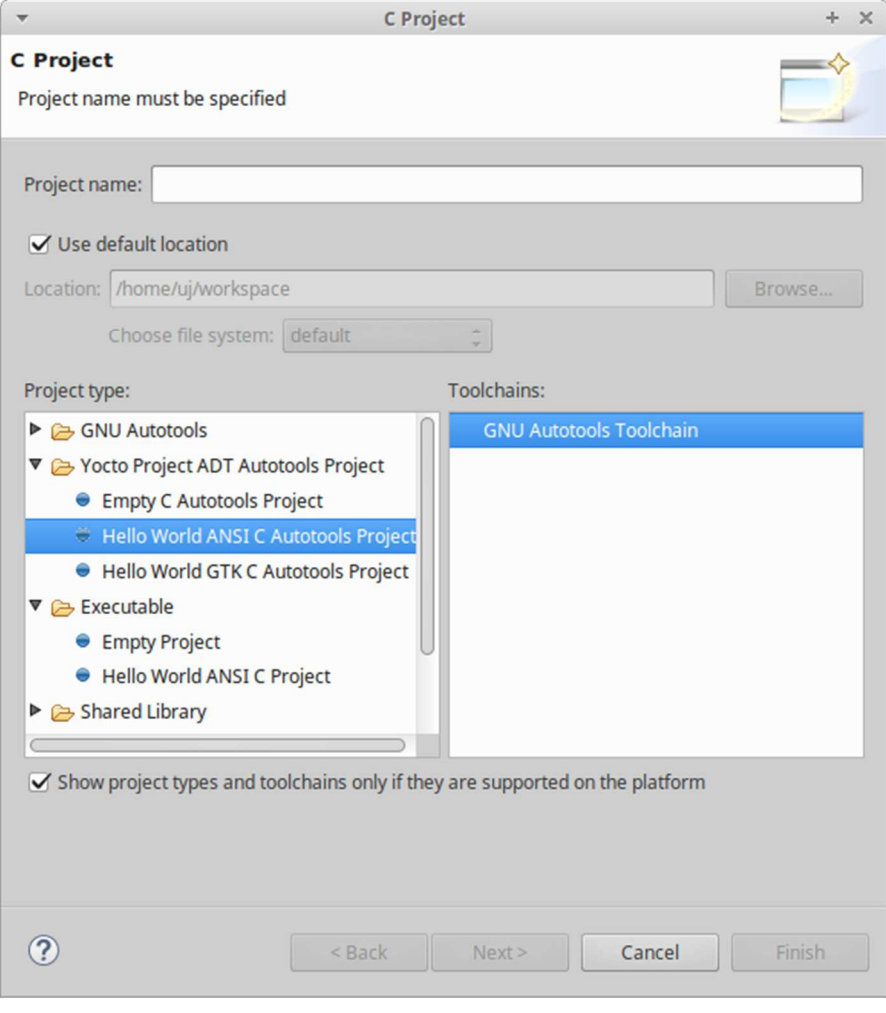

#### Cortex-A7 i.MX6ULL related model Software Guide

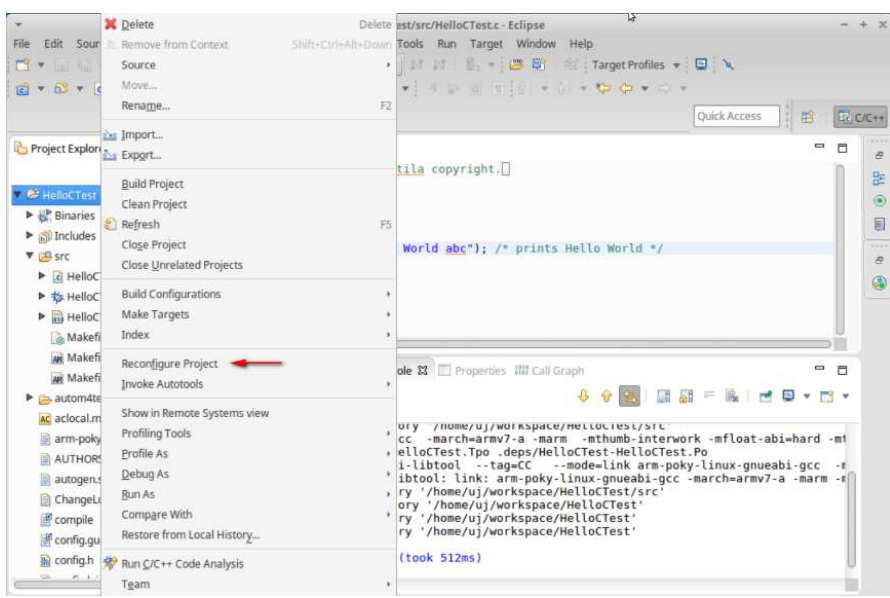

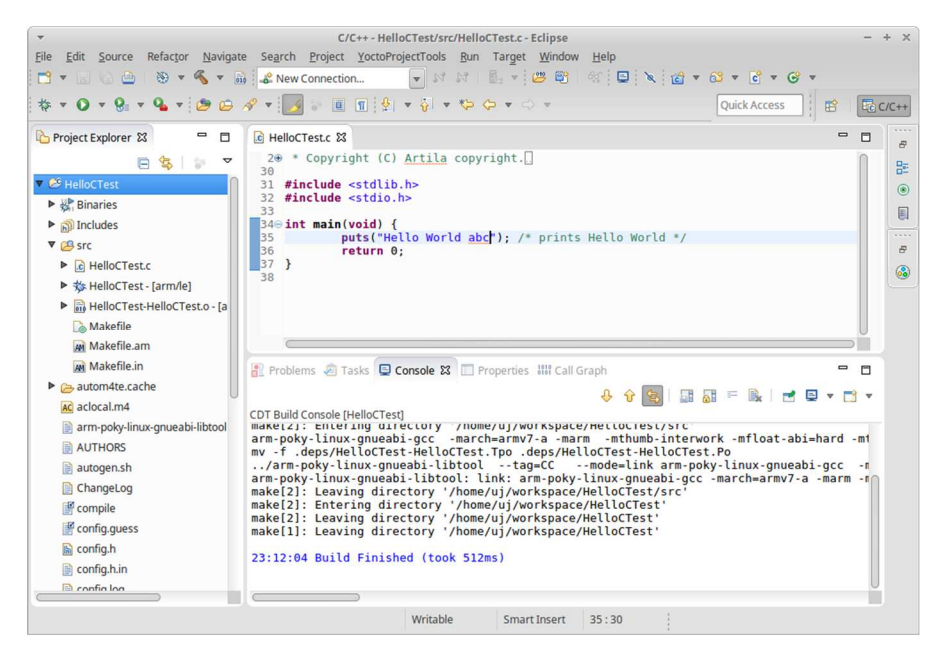

## **22. Setup SIM card**

The CORTEX-A7 SERIES based Matrix IoT gateways, Model Matrix-752 & SBC-7530, support the miniPCIe slot can be install LTE/4G module for communication. SIM Card setting is necessary before access by following:

*NOTICE:* Please unlock SIM PIN code first Example: SIM7100E *apt install -y kernel-module-option kernel-module-qmi-wwan kernel-module-cdc-wdm kernel-module-usbnet libqmi reboot*

#### *usb-devices*

```
T: Bus=01 Lev=01 Prnt=01 Port=00 Cnt=01 Dev#= 2 Spd=480 MxCh= 0 
D: Ver= 2.00 Cls=00(>ifc ) Sub=00 Prot=00 MxPS=64 #Cfgs= 2 
P: Vendor=1e0e ProdID=9001 Rev=02.32 
S: Manufacturer=SimTech, Incorporated 
S: Product=SimTech, Incorporated 
S: SerialNumber=0123456789ABCDEF 
C: #Ifs= 7 Cfg#= 1 Atr=80 MxPwr=500mA 
I: If#=0x0 Alt= 0 #EPs= 2 Cls=ff(vend.) Sub=ff Prot=ff Driver=option
I: If#=0x1 Alt= 0 #EPs= 3 Cls=ff(vend.) Sub=00 Prot=00 Driver=option
I: If#=0x2 Alt= 0 #EPs= 3 Cls=ff(vend.) Sub=00 Prot=00 Driver=option
I: If#=0x3 Alt= 0 #EPs= 3 Cls=ff(vend.) Sub=00 Prot=00 Driver=option
I: If#=0x4 Alt= 0 #EPs= 3 Cls=ff(vend.) Sub=00 Prot=00 Driver=option
I: If#=0x5 Alt= 0 #EPs= 3 Cls=ff(vend.) Sub=ff Prot=ff Driver=qmi wwan
I: If#=0x6 Alt= 0 #EPs= 2 Cls=ff(vend.) Sub=42 Prot=01 Driver=(none)
```
## */etc/qmi-network.conf*

APN=internet

#### */etc/network/interfaces/*

```
auto wwan0 
iface wwan0 inet dhcp 
    pre-up qmi-network /dev/cdc-wdm0 start 
    pre-down qmi-network /dev/cdc-wdm0 stop
```
#### Verify that SIM is inserted properly

#### *echo -ne "AT+CPIN?\r" | eval /usr/bin/microcom -t 500 /dev/ttyUSB2*

```
AT+CPIN? 
+CPIN: READY 
OK
```
## Get signal strength *echo -ne "AT+CSQ\r" | eval /usr/bin/microcom -t 500 /dev/ttyUSB2*  AT+CSQ

+CSQ: 17,99

OK

## **23. Setup "STATUS" LED indicator**

The CORTEX-A7 SERIES based Matrix IoT gateways, Model SBC-7530, support three "STATUS" LED indicators for user definition control by GPIO4.IO27,GPIO4.IO28

Example 1, Enable and turn on the LED1 *echo 0 > /sys/class/leds/user1/brightness* 

Example 2, Turn off and disable the LED1 *echo 1 > /sys/class/leds/user1/brightness* 

## **24. Setup Digital Input / Digital Output**

The **CORTEX-A7 SERIES** based Matrix IoT gateways, Model Matrix-752 & SBC-7530, support digital input and digital output port.

Matrix-752

DI / Digital Input (GPIO: GPIO4.IO23, GPIO4.IO25)

DO / Digital Output (GPIO: GPIO1.IO31, GPIO1.IO30)

SBC-7530

DI / Digital Input (GPIO: GPIO4.IO23, GPIO4.IO25) DO / Digital Output (GPIO: GPIO4.IO19)

Example 1, Read value of DI1 *cat /gpio/DI1/value* 

Example 2, Set High of DO1 *echo 0 > /gpio/DO1/value* 

## **25. Setup CAN port**

The CORTEX-A7 SERIES based Matrix IoT gateways support CAN port that can be setup as following:

Command:

*apt-get install apt-get -y install kernel-module-can-raw kernel-module-can can-utils* 

Baudrate setting: *ip link set can0 up type can bitrate 125000* 

Example:

read: *candump can0* send: *cansend can0 7df#02010d* 

## **26. Setup Audio Out**

The CORTEX-A7 SERIES based Matrix IoT gateway, Model SBC-7530 support one Audio out as line-out R/L port, optional earphone R/L.

Command: *aplay (support format type: voc, wav, raw or au)*

Example: *aplay sample.wav* 

## **27. Setup Desktop Environment**

The CORTEX-A7 SERIES based Matrix IoT gateway, Model SBC-7530 and M-X6ULL-B support "MatchBOX" as desktop environment.

Command: *apt install -y packagegroup-core-x11 packagegroup-core-x11-matchbox matchbox-wm*

## **28. Restore to Factory Default**

The following information shows how to restore to factory default:

Step 1,

Power-on Matrix-752/SBC-7530/M-X6ULL-B ("Ready" LED in green) After system ready ("Ready" LED turns to yellow), Connect the Matrix-752/SBC-7530/M-X6ULL-B's USB/serial console to a PC

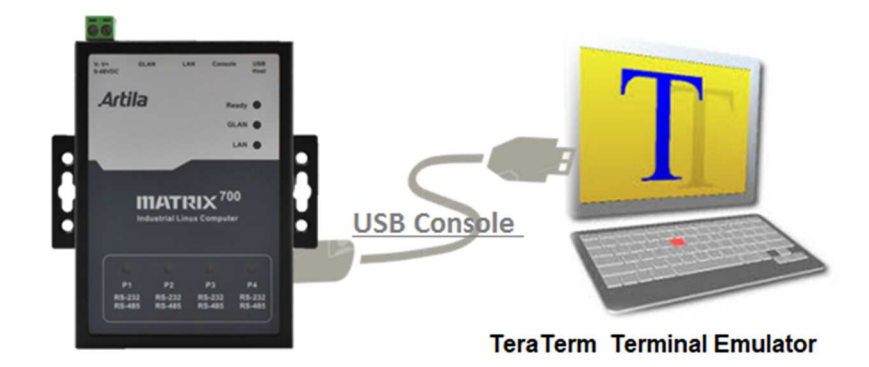

Step 2,

It shows *USB Serial Device "COMx" at Device Manager / PC* Windows*:* 

*X : depends on your PC's environment* 

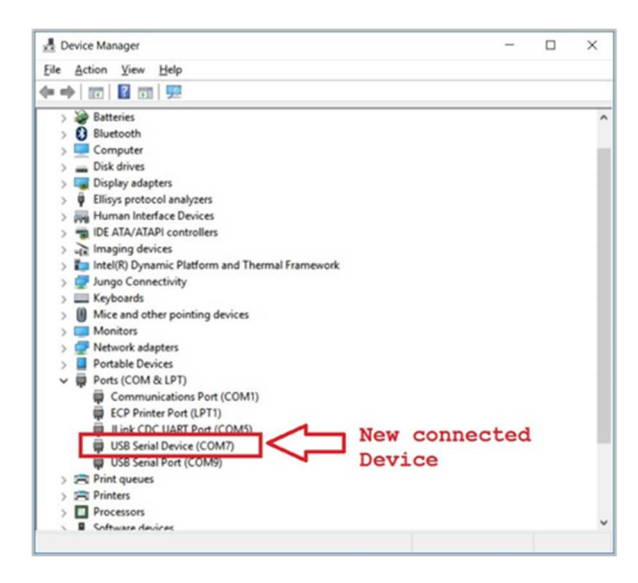

*Communicate via this Serial device (EX. By TeraTerm @115200,N81).* 

## Step 3,

Execute the command "**restore factory" and "y"**, this command will force Matrix-752/SBC-7530/M-X6ULL-B to boot again to start the restore process.

```
# restore factory
Restore from factory, Sure?(y/n) 
y 
……
```
The **READY** LED will be blinking during the restore process

This process may take 20~30minutes.

USB/serial console is NOT accessible during the restore process.

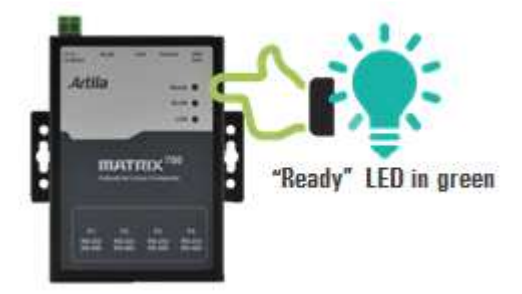

After completed above steps, the Matrix-752/SBC-7530/M-X6ULL-B will automatically reboot again when the backup process is finished.

## **29. Backup the "File System"**

The following information shows how to restore to factory default:

Step 1,

Insert an empty 16GB(or above) USB drive (FAT32 format). Let's say the USB drive maps to **/dev/sda1**.

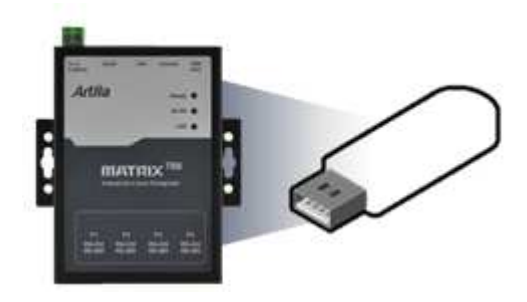

Step 2,

Power-on Matrix-752/SBC-7530/M-X6ULL-B ("Ready" LED in green)

After system ready ("Ready" LED turns to yellow),

Connect the Matrix-752/SBC-7530/M-X6ULL-B's USB/serial console to a PC

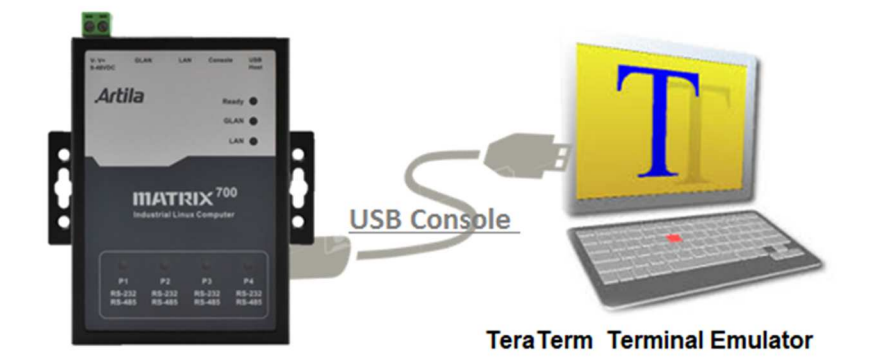

## Step 3,

It shows *USB Serial Device "COMx" at Device Manager / PC* Windows*:* 

*X : depends on your PC's environment* 

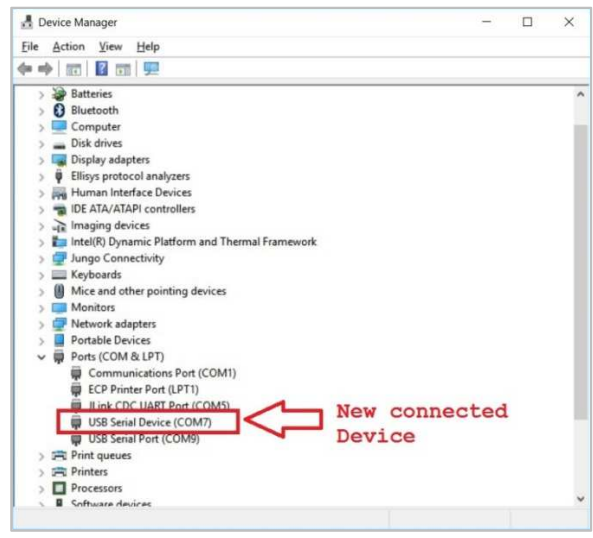

Communicate via this Serial device (EX. By TeraTerm @115200,N81).

Step 4,

Execute the command "**backup /dev/sda1"** and **"y"**, this command will force Matrix-752/SBC-7530/M-X6ULL-B to boot again to start the backup process.

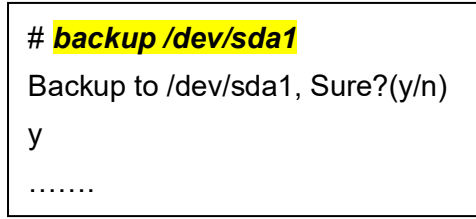

The **READY** LED will be blinking during the backup process

This process may take **20~30** minutes

USB/serial console is NOT accessible during the backup process

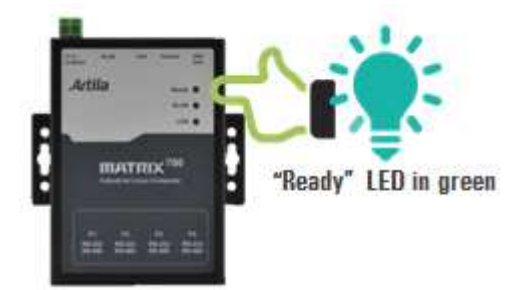

After completed above steps, the Matrix-752/SBC-7530/M-X6ULL-B will automatically reboot again when the backup process is finished.

Remove the USB drive and keep it properly as the golden copy.

## **30. Restore the "File System"**

The following information shows how to restore to factory default:

## Step 1,

Insert the golden copy USB drive. Let's say the USB drive maps to **/dev/sda1**.

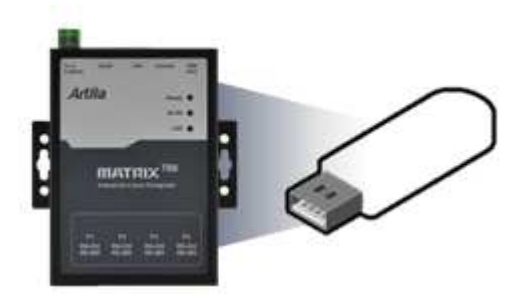

Step 2,

Power-on Matrix-752/SBC-7530/M-X6ULL-B ("Ready" LED in green) After system ready ("Ready" LED turns to yellow) Connect the Matrix-752/SBC-7530/M-X6ULL-B's USB/serial console to a PC

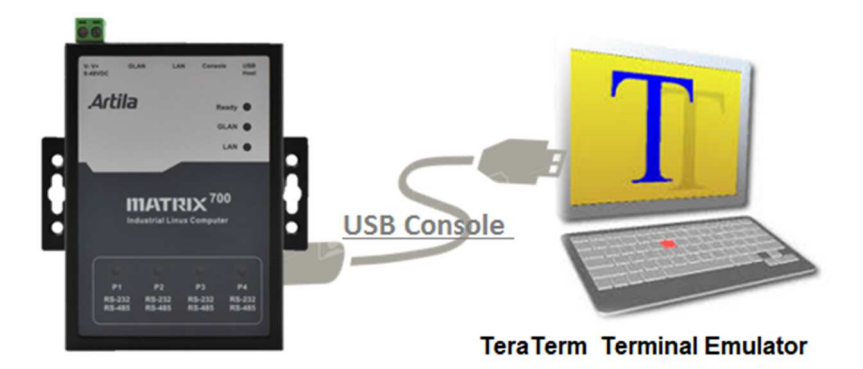

## Step 3,

It shows *USB Serial Device "COMx" at Device Manager / PC* Windows*:* 

*X : depends on your PC's environment* 

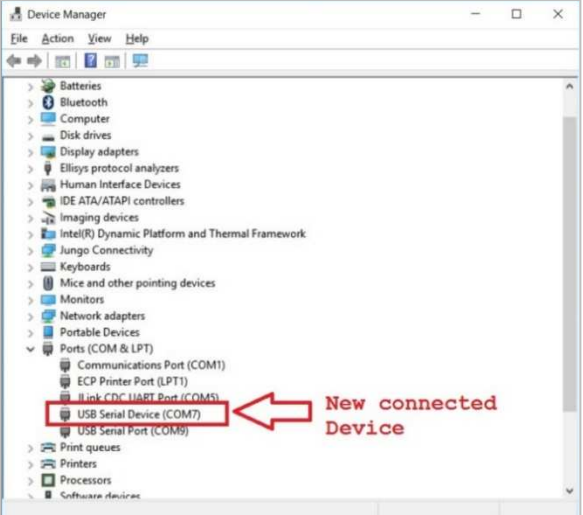

Communicate via this Serial device (EX. By TeraTerm @115200,N81).

## Step 4,

Execute the command "**restore /dev/sda1"** and **"y"**, this command will force Matrix-752/SBC-7530/M-X6ULL-B to boot again to start the restore process.

```
# restore /dev/sda1
Restore from /dev/sda1, Sure?(y/n) 
y 
……
```
The **READY** LED will be blinking during the restore process,

This process may take 20~30minutes

USB/serial console is NOT accessible during the restore process.

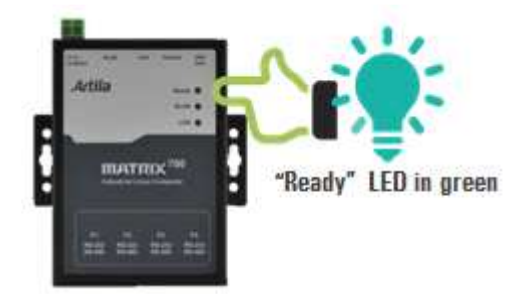

After completed above steps, the Matrix-752/SBC-7530/M-X6ULL-B will automatically reboot again when the restore process is finished. Remove the USB drive.